1 ソフトウェア更新手順 以下の手順にそってソフトウェア更新を行います。

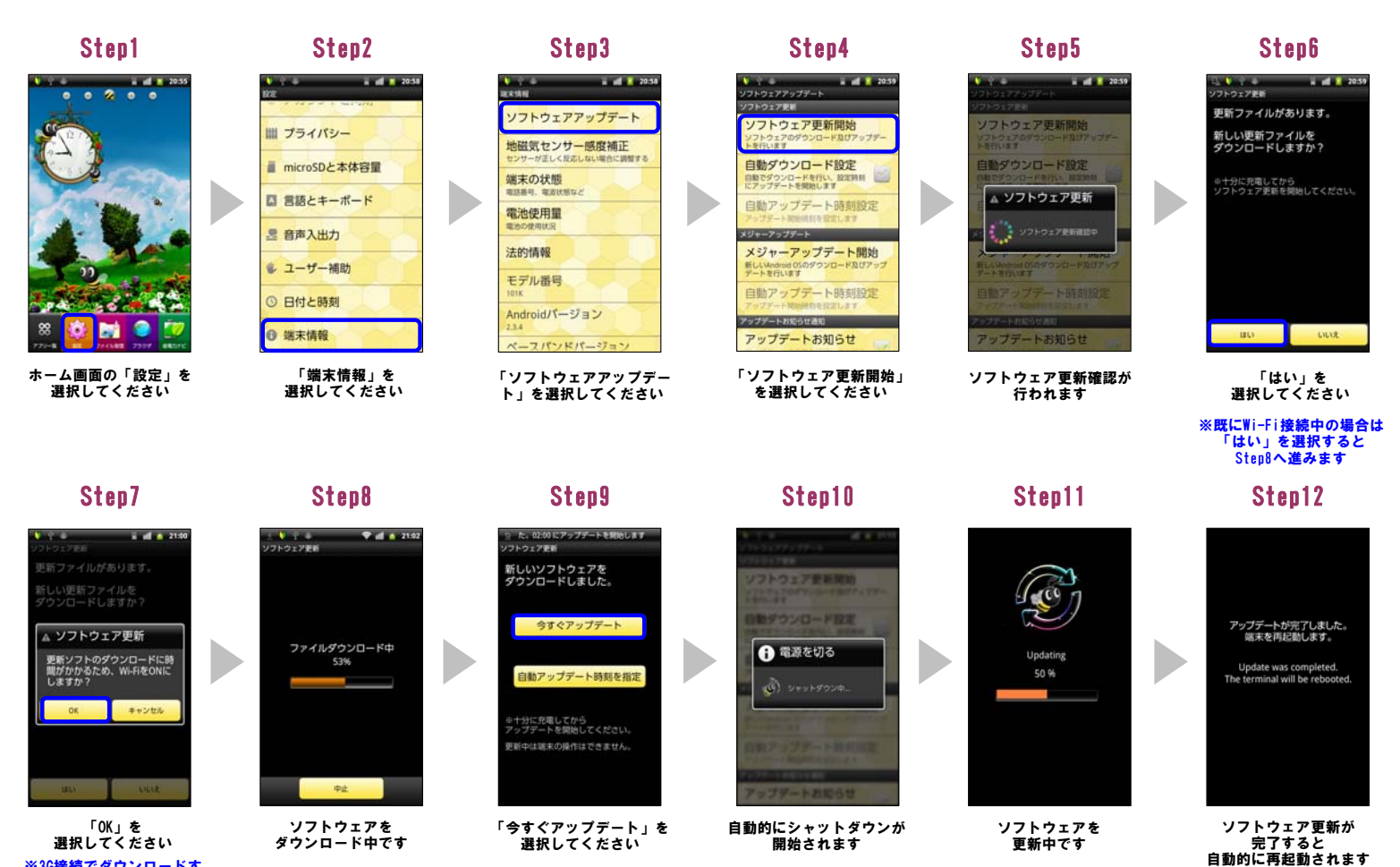

開始されます

「OK」を 選択してください ※3G接続でダウンロードす る場合は「キャンセル」を 選択してください

## Step13

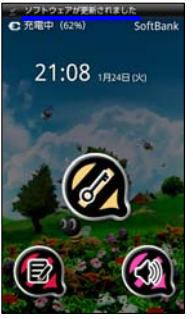

「ソフトウェアが更新され ました」のメッセージが 表示されます

## 2 ソフトウェアバージョンの確認 以下の手順でソフトウェア更新が正常完了したことを確認できます。

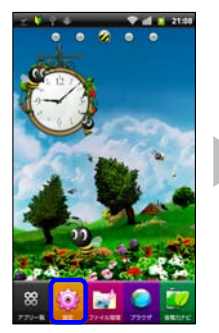

ホーム画面の「設定」を 選択してください

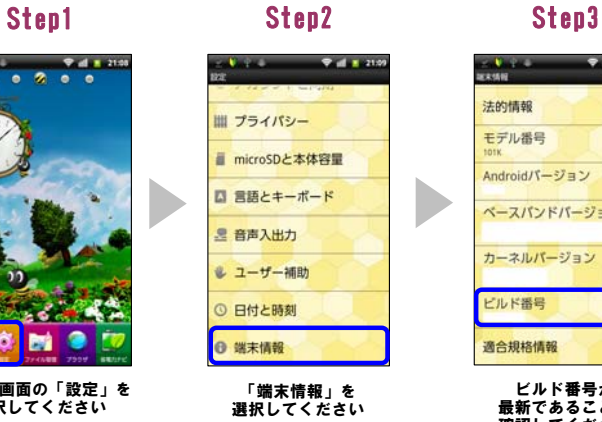

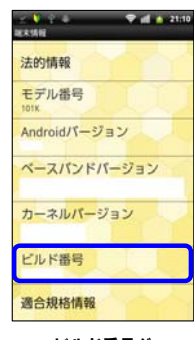

ビルド番号が 最新であることを 確認してください